# **TEMES ab V1.0.35 und USBSER**

# **USBSER-Treiberinstallation**

Der USBSER-Gerätetreiber ist sowohl auf der CD-ROM im Verzeichnis *\Drivers\USBSER* als auch im Internet über<http://tellert.de/?product=USBSER>verfügbar. Am besten wird auf dem Computer das automatische FT232R-Gerätetreiber-Installationsprogramm vor dem erstmaligen Einstecken des USBSER installiert.

## **Windows Geräte-Manager**

Der Windows Geräte-Manager wird wie folgt aufgerufen: In der Systemsteuerung *System* auswählen. Falls vorhanden den Reiter *Hardware* auswählen, und anschließend auf *Geräte-Manager* klicken. (Eine schnellere Methode ist der Rechtsklick des *Computer*bzw. *Arbeitsplatz*-Icons und die Auswahl des Menüpunktes *Eigenschaften*. Weitere Methoden sind das Drücken der Tastenkombination *Windows*+*Pause* oder das Ausführen von *devmgmt.msc*).

# **USBSER-Port-Eigenschaften**

Die erweiterten Port-Eigenschaften lassen sich wie folgt ändern: Den entsprechenden Anschluss im Windows Geräte-Manager auswählen. Dann mit Rechtsklick den Menüpunkt *Eigenschaften* auswählen. Anschließend den Reiter *Anschlusseinstellungen* auswählen und die Schaltfläche *Erweitert...* drücken.

## **Empfohlenene Einstellungen**

Alle Zahlenwerte der erweiterten Anschlusseinstellungen sollten auf deren jeweiliges Minimum gestellt, und der Haken aus allen Kontrollkästchen entfernt werden.

#### **Screenshots**

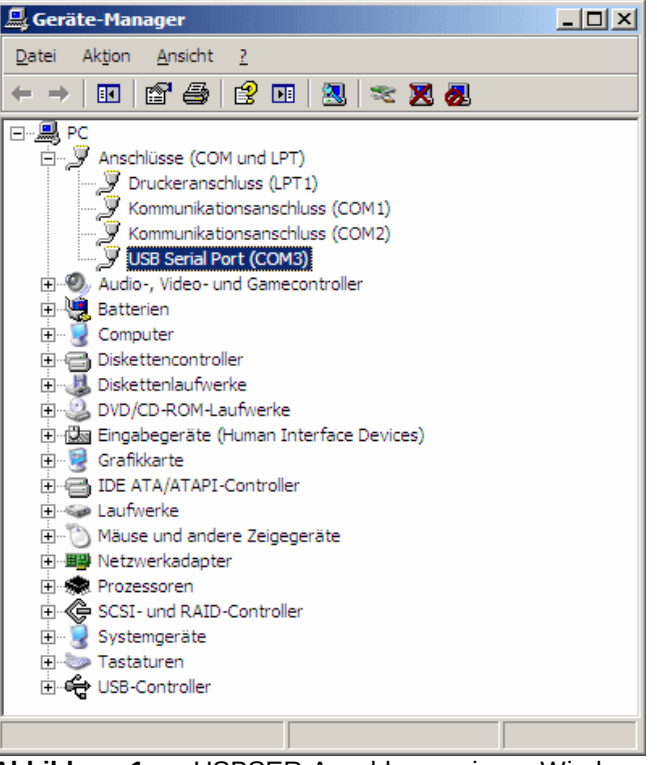

MESSTECHNIK

**Abbildung 1:** USBSER-Anschluss im Windows Geräte-Manager.

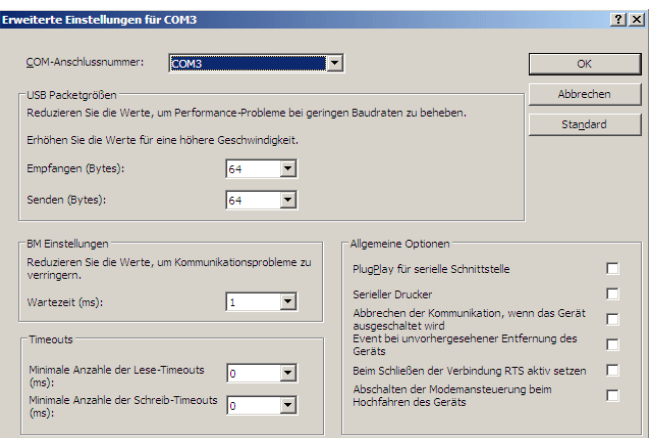

**Abbildung 2:** USBSER-Anschlusseinstellungen.